# ISTRUZIONI PER LA COMPILAZIONE SU SMARTPHONE / TABLET / PC

## **DOMANDA PER LA CONCESSIONE DI SOSTEGNO ALLE FAMIGLIE PER IL PAGAMENTO DELLE UTENZE DOMESTICHE.**

Per i residenti nel Comune di:

• CASTELFRANCO VENETO

Contributi richiedibili:

• sostegno per il pagamento delle utenze domestiche (luce, acqua, gas).

#### PASSAGGI PER LA COMPILAZIONE DELLA DOMANDA DI AMMISSIONE AL CONTRIBUTO

Prima di iniziare la compilazione verificare di disporre:

- (obbligatorio) di un'immagine del lato anteriore e di un'immagine del lato posteriore del **documento d'identità del beneficiario (colui che è titolato a ricevere il contributo)**. Se non ancora disponibile, provvedere a fotografare i due lati del documento.
- (obbligatorio se richiedente diverso dal beneficiario) di un'immagine del lato anteriore e di un'immagine del lato posteriore del **documento d'identità del richiedente (colui che presenta la domanda per conto del beneficiario. ATTENZIONE utilizzare solo nel caso di tutore / curatore ovvero amministratore di sostegno)**. Se non ancora disponibile, provvedere a fotografare i due lati del documento.
- (facoltativo per velocizzare il caricamento dei dati) di un'immagine del codice fiscale del richiedente e del beneficiario.
- (solo per i cittadini di uno Stato non aderente all'Unione Europea) fotocopia del permesso di soggiorno (o, se scaduto) anche fotocopia della documentazione comprovante l'avvenuta richiesta di rinnovo per ognuno del beneficiario se cittadino di uno Stato non aderente all'Unione Europea.
- copia bollette di utenze riferite al 2022 per le quali si chiede il contributo (creare un unico file con tutte le fatture).

NB: Le immagini devono avere una risoluzione inferiore a 10 Megapixel e non possono essere più grandi di 4MB. Verificare che i documenti fotografati siano leggibili e completi.

Se si carica la domanda da PC verificare che il browser Internet che si sta utilizzando sia aggiornato.

Compilazione:

- 1. Leggere attentamente ed accettare l'informativa sul trattamento dei dati personali.
- 2. Scelta se la domanda è presentata dal beneficiario oppure da un richiedente diverso dal beneficiario. Questo caso è ammesso solo se il soggetto richiedente diverso dal beneficiario è il tutore / curatore se il beneficiario / a è interdetto / inabilitato ovvero l'amministratore di sostegno, purché gli sia stato conferito il relativo potere.
- 3. **Dati anagrafici del richiedente (solo nel caso previsto)**: caricare i dati anagrafici del soggetto richiedente. Sono disponibili tre modalità alternative:
	- a. *Foto CF*  scattando una foto con la telecamera dello smartphone alla tessera sanitaria;
	- b. *Upload CF*  caricando un file in formato pdf, jpg o png contenente l'immagine della tessera sanitaria;

c. *Manuale* – caricando manualmente i dati nei campi del modulo. Questa modalità va utilizzata solo se si riscontrano problemi con le prime due opzioni. Richiede la massima attenzione in fase di caricamento dati, con particolare riferimento al codice fiscale. Se i dati inseriti non sono coerenti il programma impedisce di proseguire.

La foto o il file di cui ai punti a) o b) devono essere relativi a questa tessera:

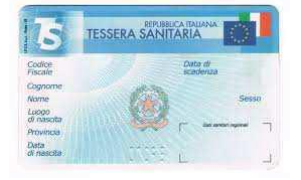

Si consiglia di utilizzare una foto orizzontale eseguita perpendicolarmente al piano su cui è depositata la tessera e con condizioni di luminosità adeguate.

NB. I campi contrassegnati con un asterisco (\*) sono obbligatori.

NB. Il nome dei Comuni di nascita estinti è preceduto da un punto (●).

NB. Per inserire luoghi di nascita esteri la provincia di nascita deve essere - STATO ESTERO –

- 4. **Dati residenza del richiedente (solo nel caso previsto)**: caricare i dati relativi alla **residenza attuale** del soggetto richiedente, assieme alle informazioni di contatto telefonico, da verificare attentamente.
- 5. **Dati anagrafici del beneficiario**: caricare i dati anagrafici del soggetto beneficiario. Sono disponibili tre modalità alternative:
	- a. *Foto CF*  scattando una foto con la telecamera dello smartphone alla tessera sanitaria;
	- b. *Upload CF*  caricando un file in formato pdf, jpg o png contenente l'immagine della tessera sanitaria;
	- c. *Manuale*  caricando manualmente i dati nei campi del modulo. Questa modalità va utilizzata solo se si riscontrano problemi con le prime due opzioni. Richiede la massima attenzione in fase di caricamento dati, con particolare riferimento al codice fiscale. Se i dati inseriti non sono coerenti il programma impedisce di proseguire.
- 6. **Dati residenza del beneficiario**: caricare i dati relativi alla **residenza attuale** del soggetto richiedente, assieme alle informazioni di contatto telefonico, da verificare attentamente.
- 7. **E-mail**: indicare un indirizzo di mail. Per verificare l'esistenza e la correttezza dell'indirizzo inserito, il sistema invierà un codice numerico alla casella di mail indicata, che deve essere riportato nel campo "Codice di conferma Email". In caso di mancata ricezione del codice controllare attentamente l'indirizzo mail inserito e verificare che la comunicazione non sia finita nello SPAM o che la casella non sia piena.
- 8. **Cittadinanza del beneficiario**: caricare la cittadinanza del soggetto richiedente e, in caso di cittadini extra UE, i dati del permesso di soggiorno.
- 9. **ISEE**: indicare il valore dell'ISEE, ordinario o corrente, in corso di validità. Ammessi valori non superiori a 30.000,00.

10. **Dichiara**: indicare:

• alla data di scadenza del bando nel nucleo familiare (deve coincidere col nucleo anagrafico) il numero figli minorenni (minori di 18 anni non compiuti);

- alla data di scadenza del bando nel nucleo familiare (deve coincidere col nucleo anagrafico) il numero figli minori di anni 3 (minori di 3 anni non compiuti);
- alla data di scadenza del bando nel nucleo familiare (deve coincidere col nucleo anagrafico) il numero di figli minorenni o maggiorenni a carico;
- 11. **Condizioni.** Indicare se nel nucleo sono presenti le seguenti condizioni:
	- Se alla data di scadenza del bando il proprio nucleo familiare è monoparentale (genitore solo con figli minorenni);
	- il numero di componenti che è rimasto senza lavoro e non percepisce o non ha percepito alcuna indennità e/o altro ammortizzatore sociale e/o non è beneficiario di Reddito di Cittadinanza o di Pensione di Cittadinanza e/o altre misure analoghe di sostegno al reddito nel corso del 2022.
- 12. **Dati relativi all'utenza domestiche.** Indicare l'importo della spesa per le utenze domestiche per le quali si richiede il contributo, nel periodo 01/01/2022 – 31/12/2022 per le utenze: luce, acqua e gas.
- 13. **Pagamento.** Indicare: L'iban sul quale verrà pagato il contributo. **ATTENZIONE** nel caso si tratti di un pagamento non al beneficiario ma ad un delegato i dati di iban, anagrafica persona delegata alla riscossione pagamento e residenza persona delegata alla riscossione del pagamento, si devono riferire alla persona terza DELEGATA alla riscossione del contributo.
- 14. **Allegati**: in caso di caricamento dei dati anagrafici da tessera del codice fiscale il sistema propone automaticamente tale allegato. Caricare successivamente l'immagine dei seguenti allegati obbligatori:
	- (*per tutti*) FRONTE del documento di identità del soggetto richiedente. Dopo aver caricato il file il sistema chiede il numero di documento e la data di scadenza e propone un'anteprima dell'immagine che verrà allegata alla domanda. **ATTENZIONE**! Verificare che l'immagine che si sta allegando sia **leggibile e completa**, pena **ESCLUSIONE** della domanda;
	- (*per tutti*) RETRO del documento di identità del soggetto richiedente;
	- (*altri allegati*) in base alle linee di intervento per cui è stata fatta domanda il sistema richiede i relativi allegati. Si consiglia di predisporre in anticipo tutti i documenti necessari e di caricarli in formati digitalizzato sul dispositivo con cui si presenta la domanda.

Gli allegati si caricano prelevando dal dispositivo in uso la relativa immagine precedentemente acquisita. Il programma impedisce di proseguire se non vengono caricati gli allegati necessari.

utilizzare il pulsante verde in alto a

### ALLA FINE DEL CARICAMENTO DEI DATI COMPARE LA SEGUENTE PAGINA

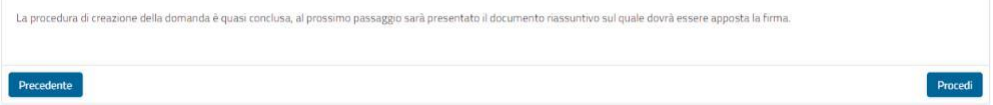

### **ATTENZIONE! La procedura NON è terminata! Scegliere "***Procedi***" per apporre la firma**

Leggere attentamente il documento proposto, prestando particolare a quanto si sta dichiarando.

Premere il pulsante **E firma** e firmare nello spazio che compare in sovrimpressione.

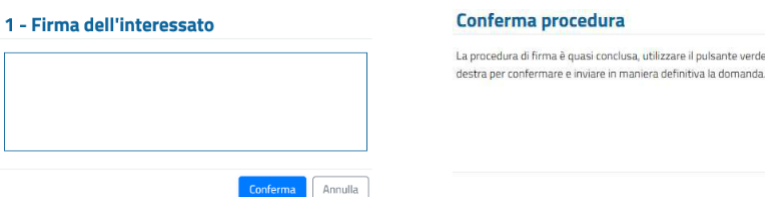

La firma è obbligatorie e si appone tracciandola direttamente sul display dello smartphone o del tablet, con le dita o con un pennino. In caso di PC senza schermo "touch" utilizzare il mouse.

Dopo la comparsa dell'avviso di conferma premere il pulsante v<sup>e conferma</sup> per trasmettere **DEFINITIVAMENTE** la domanda al Comune di residenza.

L'ultima schermata attesta l'avvenuta presentazione della domanda e consente di scaricarne una copia

(pulsante ). Si consiglia di conservare il documento scaricato come prova dell'avvenuta presentazione della domanda. Invia inoltre una mail al richiedente come ricevuta della domanda presentata.

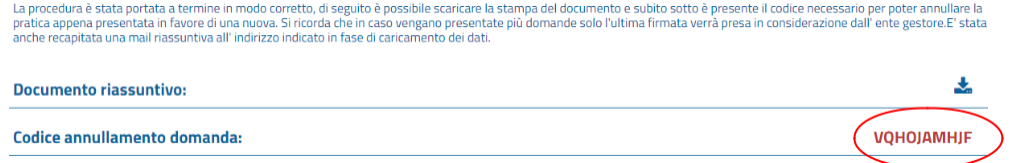

#### **ATTENZIONE! LA DOMANDA È STATA REGOLARMENTE PRESENTATA SOLO SE HAI RAGGIUNTO LA PAGINA VISUALIZZATA QUI SOPRA.**

#### **EVENTUALI DOMANDE CARICATE PARZIALMENTE NON SARANNO PRESE IN CONSIDERAZIONE**

Il sistema in basso a destra propone in rosso un "*Codice annullamento domanda*" che serve se ci fosse necessità di **annullare** l'attuale domanda e **presentarne una nuova**. Lo stesso codice viene inviato anche nella mail di ricevuta citata in precedenza.

In tal caso bisogna accedere nuovamente al modulo online e, dopo aver caricato i propri dati anagrafici, inserire il "*Codice annullamento domanda*" per proseguire:

**Attenzione** 

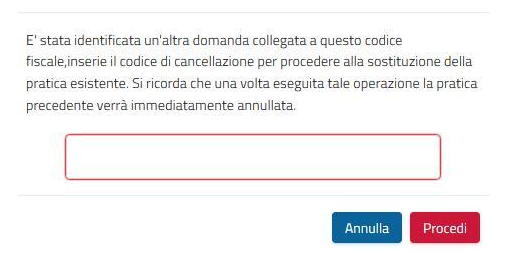

**NB: l'operazione di annullamento della domanda precedente e presentazione di una NUOVA domanda è possibile solo fino al momento in cui il Comune prende in carico la pratica.**